# **WPS Office インストールガイド**

## (Windows 版)

#### **はじめにお読みください**

- · WPS Office インストール後、KingSoft Office は自動的にアンインストールが実行され、利用で きなくなりますのでご了承ください。
- ・ インストールの前に、動作環境を必ずご確認ください。 http://www.yamasemi.ne.jp/option/wps/install.html
- ・ インターネットに接続した状態でインストールを⾏ってください。
- ・ インストールは管理者権限のアカウントで⾏ってください。
- ・ お使いの OS によって、表⽰される画⾯や表現が異なる場合があります。

### **(1)ダウンロードページより、インストールプログラムをダウンロードします。**

ダウンロードページ → http://service365.jp/partnercommon/ui/dl\_html/wps.html

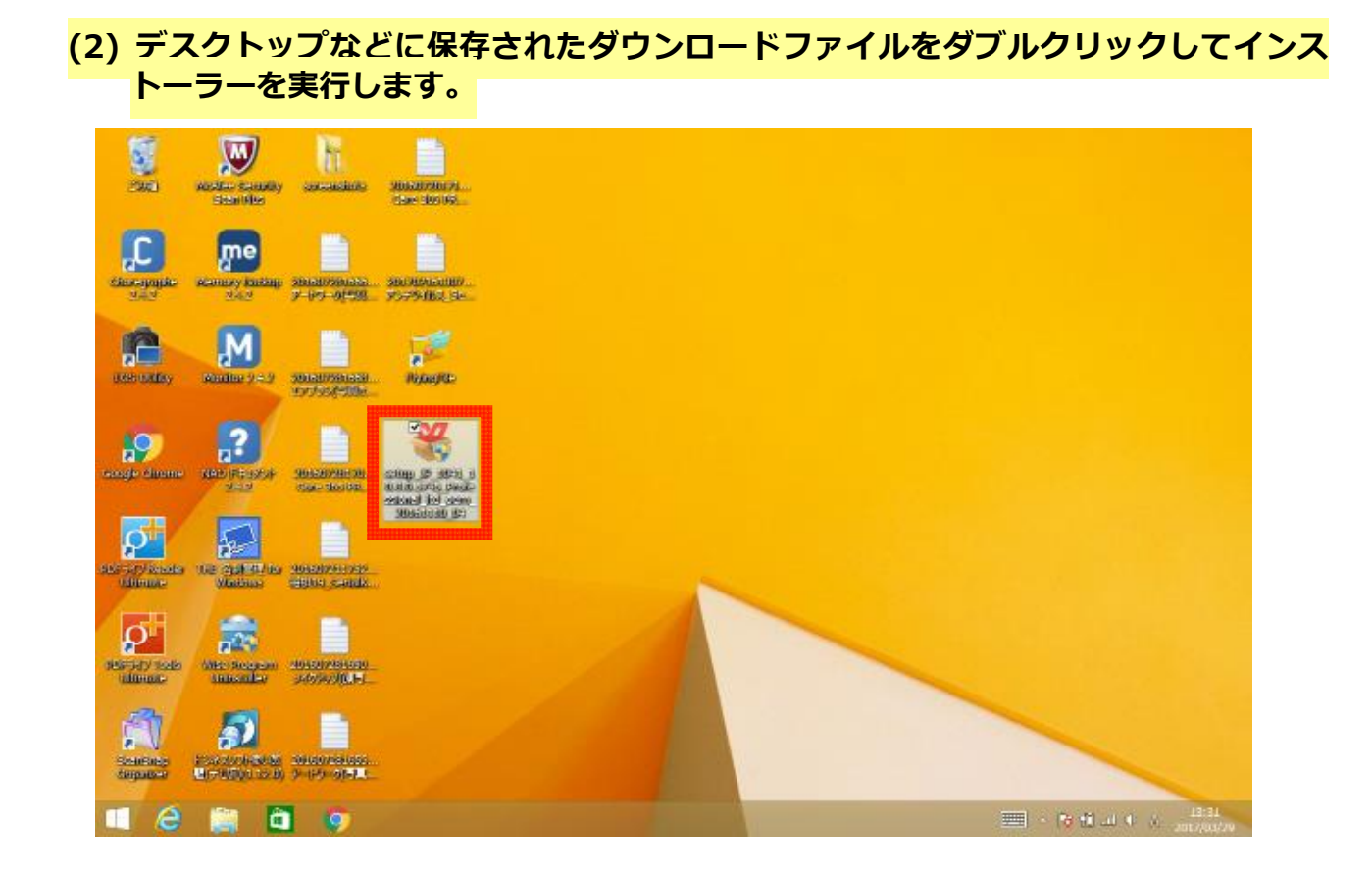

**(3) インストール画⾯が表⽰されますので、「このライセンス契約書に同意します」にチ ェックを⼊れ、「インストール」ボタンをクリックします。** 

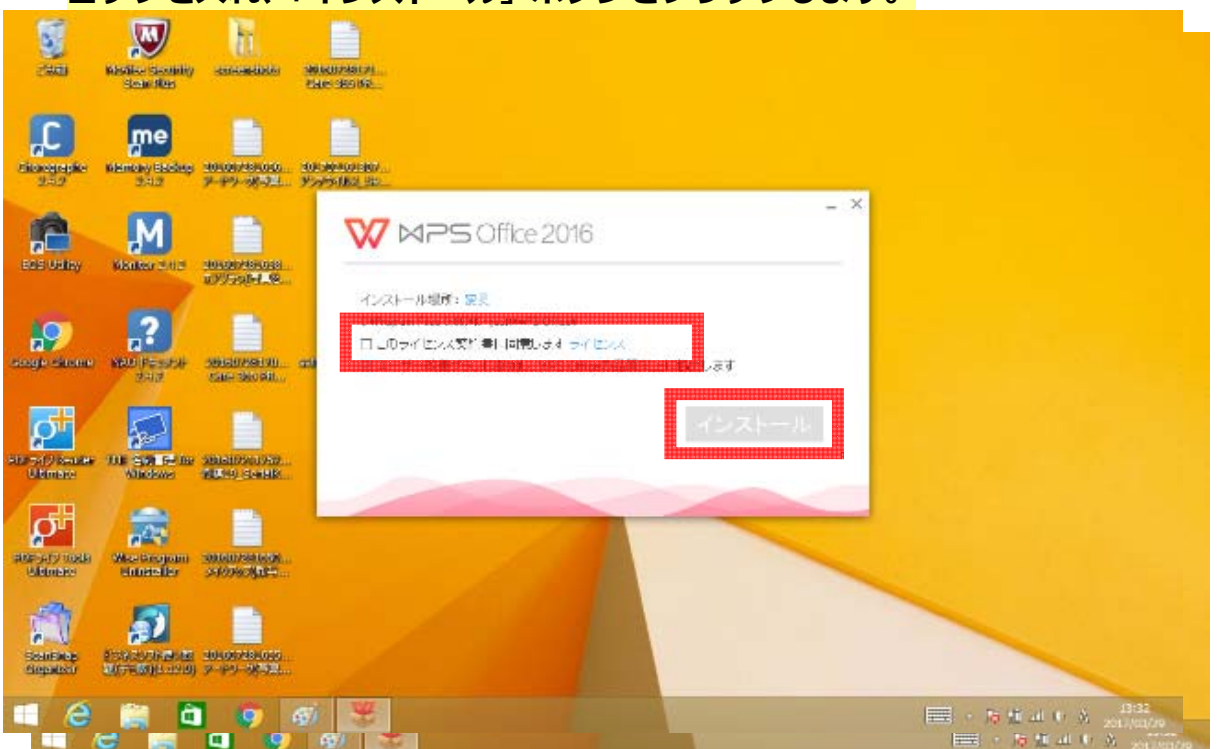

### **(4) KingSoft Office が⾃動的にアンインストールされます。**

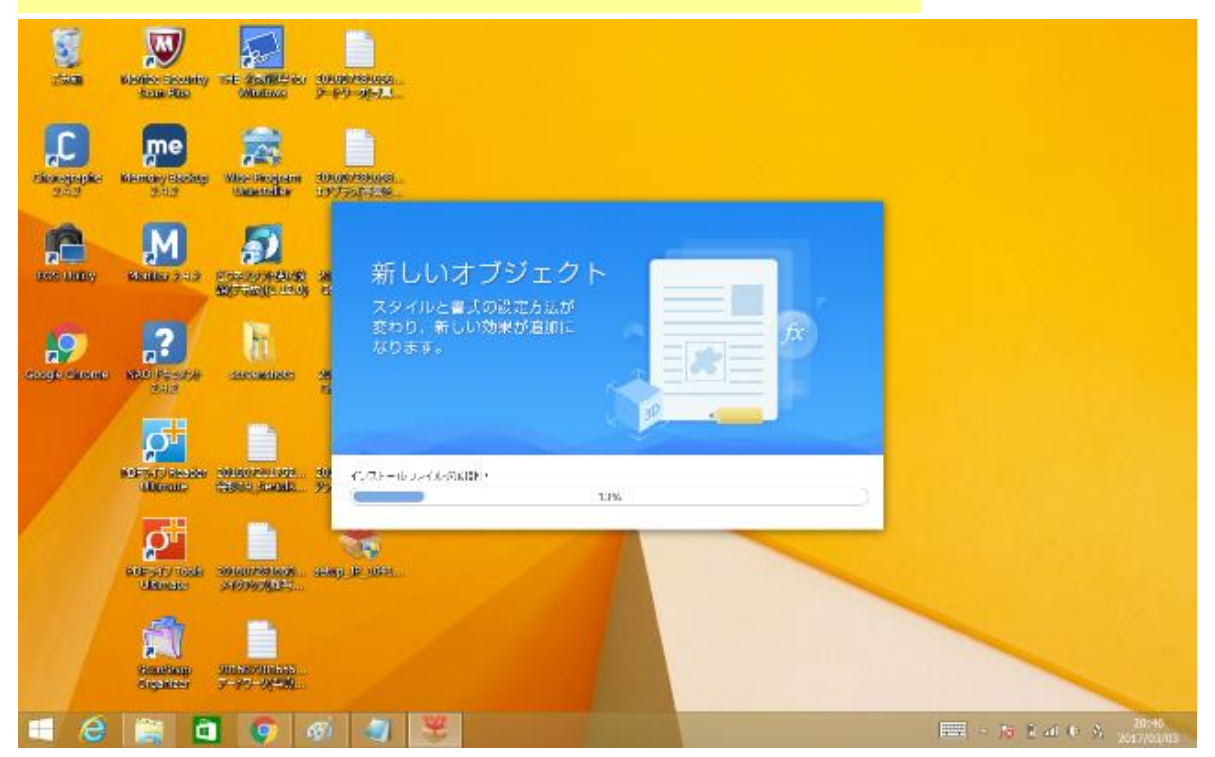

**(5) インストールが完了すると、デスクトップに WPS Office のショートカットが現れま**

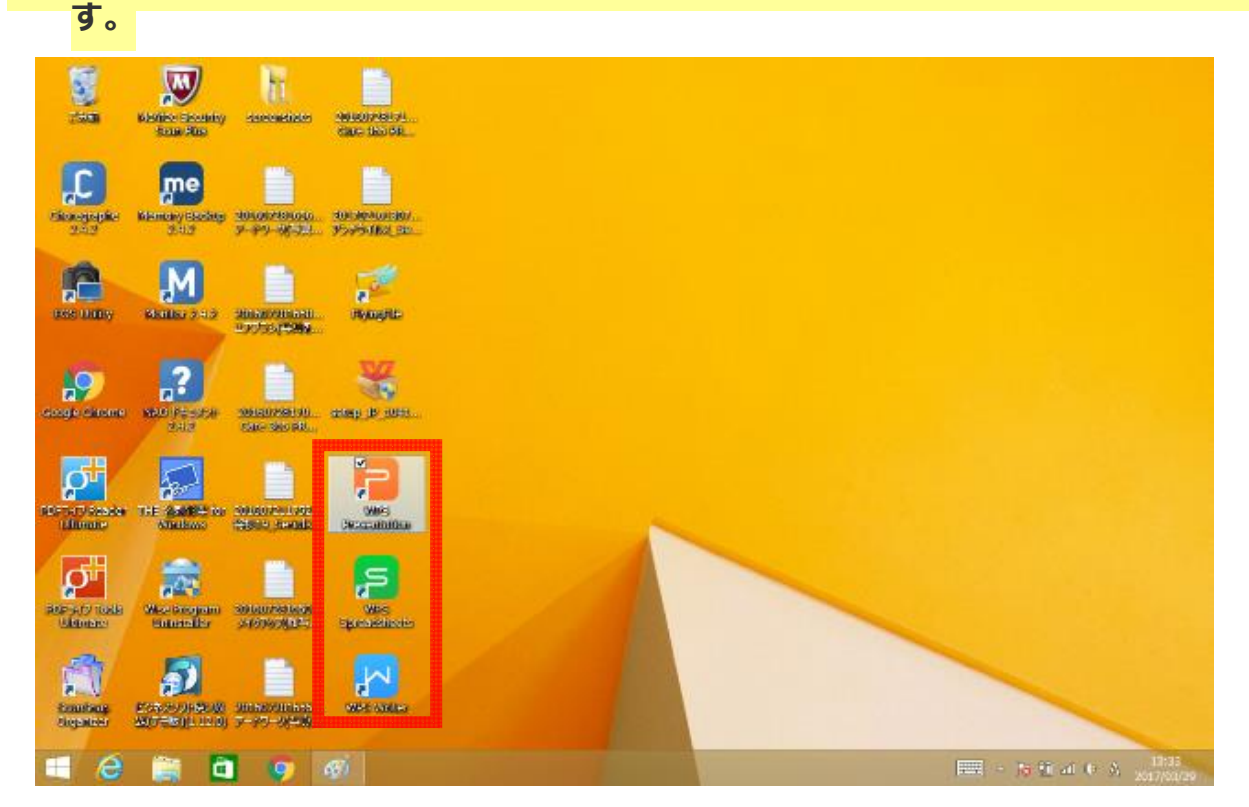

**以上で、WPS Office のインストールは終了です。**